### **FLOMARCHING VIRTUAL EVENTS** Wgil VIRTUAL UPLOADER INSTRUCTIONS

#### 1. LOGIN TO YOUR FLOMARCHING ACCOUNT

A. Login to your FloMarching account.

- If you have not created a FloMarching Account, CLICK HERE

B. Use the link provided in your email from WGI or check your event web page to access the Virtual Uploader during your upload window.

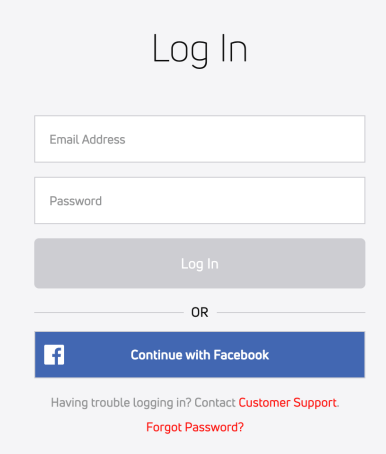

### 2. SELECT THE VIDEO YOU WISH TO UPLOAD

Scroll and find the blue *Select Files to Upload* button or use the "drag and drop" feature to upload the video you wish to submit.

You can use your mobile device to upload your video as well.

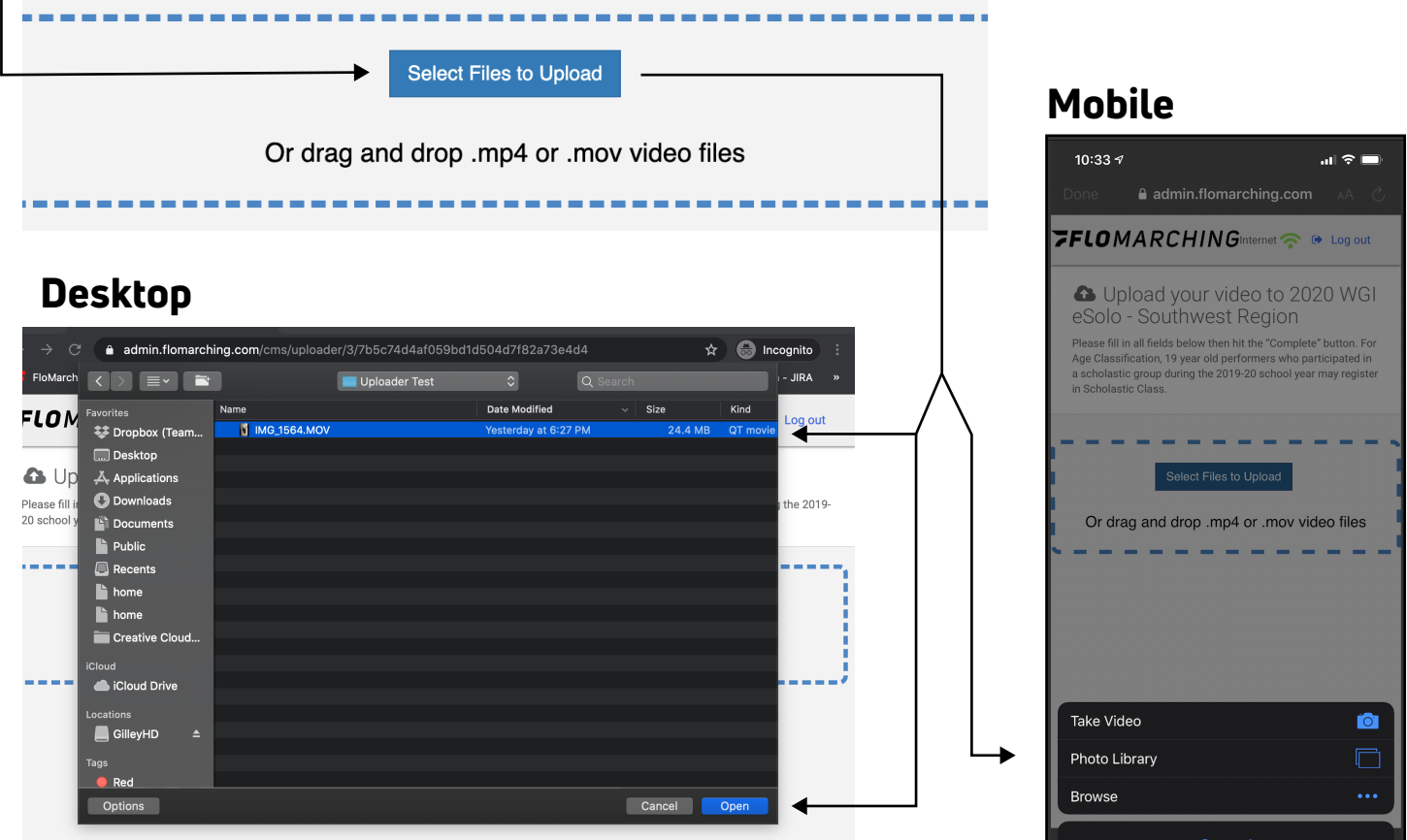

# *FLOMARCHING*

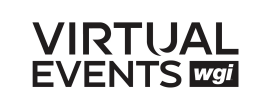

#### 3. FILL OUT YOUR INFORMATION

A. Please enter the Title of the video using this naming convention: Group Name - Show Title *(Use your Group Name as shown on your [Director Dashboard.](https://wgi.org/wp-content/uploads/2021/01/GroupNameExample.png))*

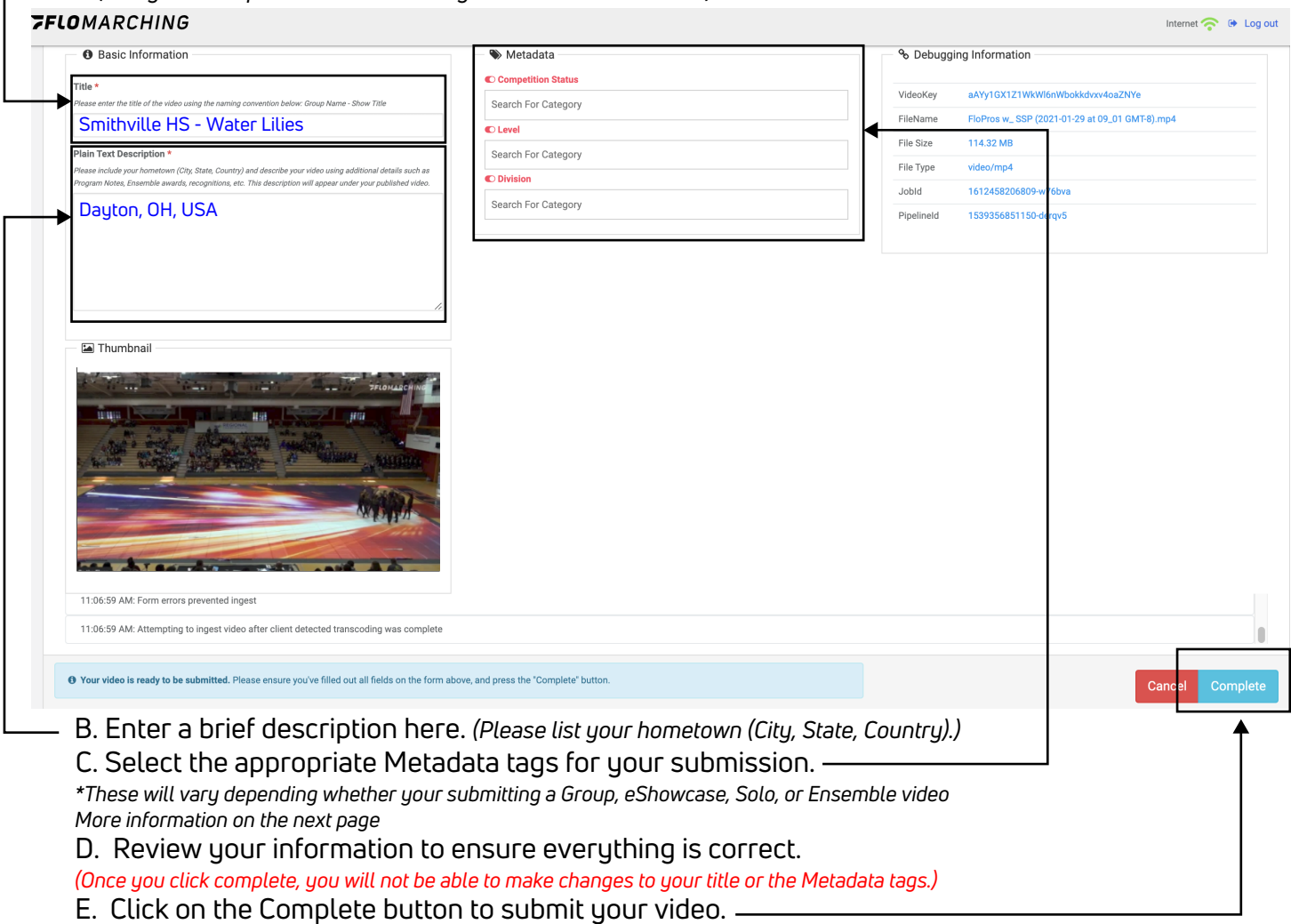

#### 4. UPLOAD COMPLETE

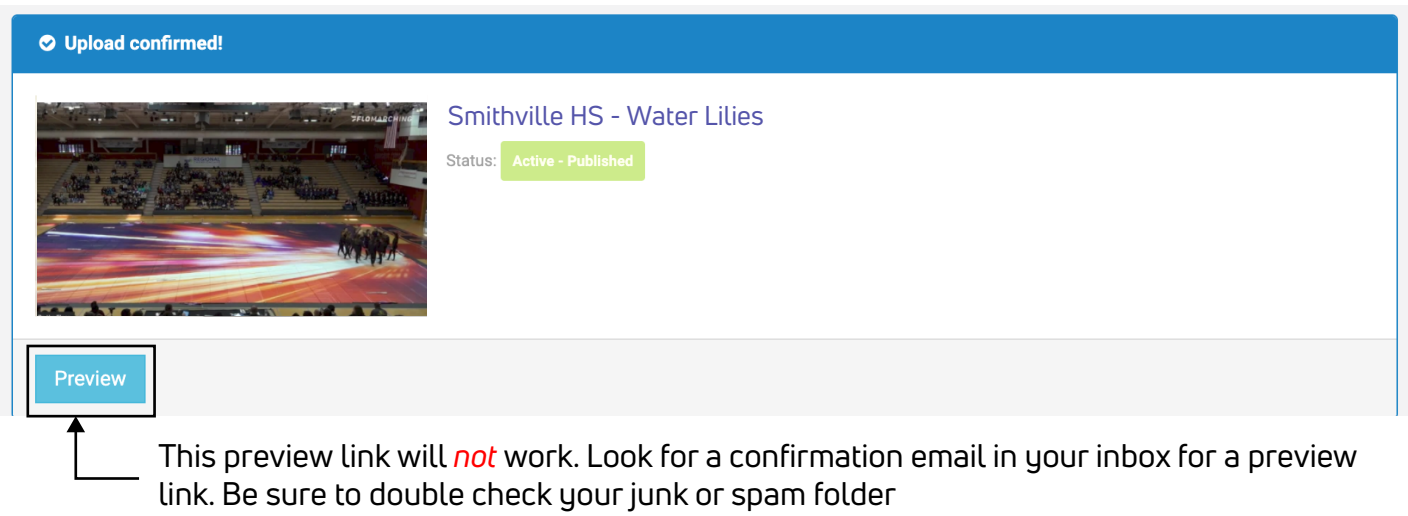

## *ZFLOMARCHING*

#### METADATA/TAGGING INFORMATION

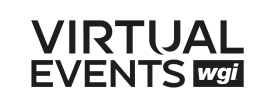

#### GROUP VIDEOS

Competition Status: Choose whether you're submitting as Competitive or Non-Competitive/ **Exhibition** 

Level: Choose your class. Select from the list of WGI Classes only (ignore all other options) **Division:** Choose either Color Guard, Percussion, or Winds (ignore all other options)

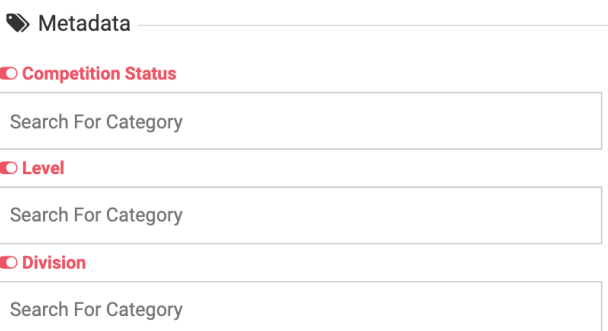

 $\bullet$ 

 $\bullet$ 

 $\bullet$